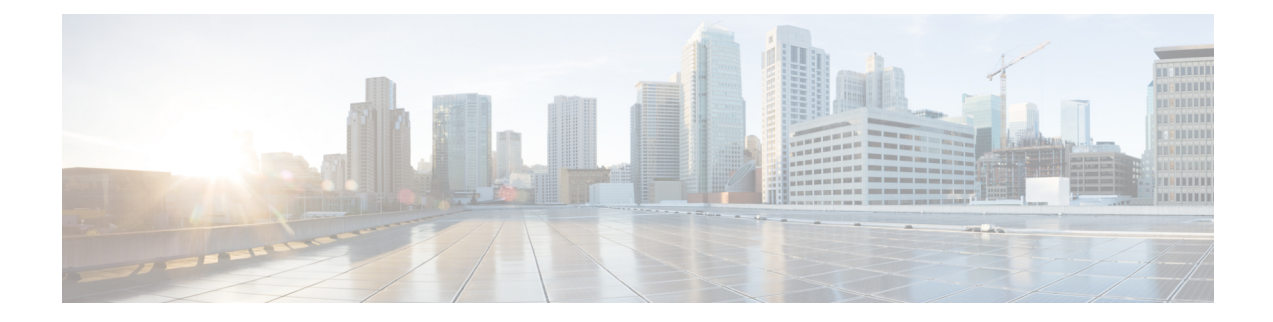

# **Access Cisco Smart PHY Application**

This section describes how to access the Cisco Smart PHY application and how to bring an RPD online.

- Configure Cisco cBR-8 for Smart PHY [Application,](#page-0-0) on page 1
- Log in Using a [Browser,](#page-1-0) on page 2
- [Bring](#page-1-1) Up the RPD, on page 2
- Create a New [Credential](#page-2-0) Profile, on page 3
- Apply Device [Credential](#page-3-0) from Credential Profiles, on page 4
- Apply a Different [Credential](#page-3-1) Profile to Existing Devices, on page 4
- Apply Different [Credential](#page-4-0) Profile in Bulk, on page 5
- Delete a Device from the [Inventory,](#page-4-1) on page 5
- Create CSV File for [Importing](#page-5-0) Devices, on page 6
- Export Device [Information](#page-5-1) to a CSV File, on page 6
- Add [Devices](#page-6-0) through GUI, on page 7
- Import Device [Information](#page-7-0) in Bulk, on page 8
- Delete a [Credential](#page-7-1) Profile, on page 8
- Create a New Service [Definition,](#page-8-0) on page 9
- Add and [Assign](#page-11-0) RPDs, on page 12
- View RPD [History,](#page-16-0) on page 17
- [Database](#page-16-1) Backup, on page 17
- [Manage](#page-17-0) Users, on page 18
- Basic and LDAP [Authentication,](#page-18-0) on page 19

### <span id="page-0-0"></span>**Configure Cisco cBR-8 for Smart PHY Application**

The Cisco Smart PHY application collects SNMP traps and syslog messages to determine and report the operational status of Cisco cBR-8 routers and RPDs.

### **Enable Syslog**

Configure the Cisco cBR-8 router to send syslog messages to the Cisco Smart PHY application, including the messages for Line Card high availability (HA) events.

```
configure terminal
logging host <Smart PHY CIN Virtual IP Address> transport [tcp|udp]
port 8514
```
logging trap informational cable logging layer2events

#### **Enable SNMP Traps**

Configure the Cisco cBR-8 router to send syslog and SNMP messages to the Cisco Smart PHY application.

The Cisco Smart PHY application uses syslog messages to monitor the state of the RPD on the Cisco cBR-8 router. Run the following command on the Cisco cBR-8 router:

configure terminal snmp-server host <Smart PHY CIN Virtual IP address> version 2c public udp-port <port-number>

# <span id="page-1-0"></span>**Log in Using a Browser**

Step 1 In the browser's address bar, enter https://<fqdn> or https://<Cisco Smart PHY master virtual IP address>.nip.io The access URL is based on the initial cluster configuration.

- **Step 2** Log in through the Cisco Operations Hub UI using the password that you provided during the initial installation. The **Welcome** page appears.
- **Step 3** Click the **Cisco Smart PHY** box to open the application.

The Cisco Smart PHY **Dasboards** page appears.

To open the CiscoSmartPHY application each time after you log in, check the checkbox for **OpenSmart PHY at login.**

**Step 4** To exit the web GUI, close the browser window or log out using the option in the main menu.

When you access Cisco Smart PHY for the first time, if the browser displays a warning that the site is untrusted follow the prompts to add a security exception and download the self-signed certificate from the Cisco Smart PHY server. After you add the certificate, the browser accepts the Cisco Smart PHY server as a trusted site in all future login attempts.

Exiting a Cisco Smart PHY web GUI session does not shut down Cisco Smart PHY on the server.

<span id="page-1-1"></span>If a system administrator stops the Cisco Smart PHY server during your Cisco Smart PHY session, your session ends. When the server restarts, you should start a new Cisco Smart PHY session.

### **Bring Up the RPD**

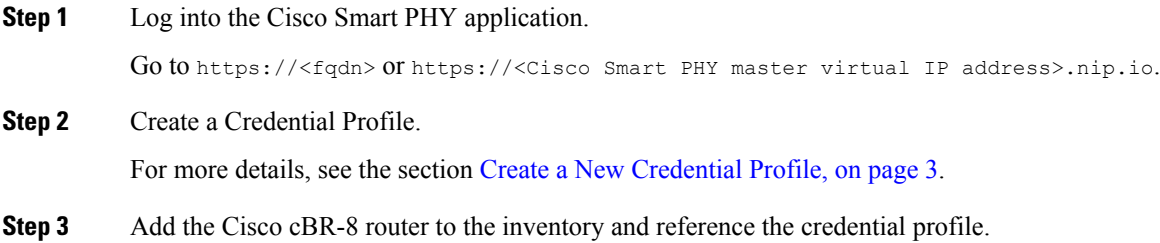

Ш

Add a device manually or by importing from a CSV file. For more details, see sections Add [Devices](#page-6-0) through GUI, on [page](#page-6-0) 7 and Import Device [Information](#page-7-0) in Bulk, on page 8.

**Step 4** Create a Service Template.

For more details, see the section Create a New Service [Definition,](#page-8-0) on page 9.

**Step 5** Pair an RPD with the RPD MAC address in the RPD assignment table.

#### **Adding RPD through a Web GUI**

Fields with an asterisk are mandatory. **Note**

> Add RPD devices through the **RPD Automation** > **RPD Assignment** menu options and not through the **Inventory** menu.

You can assign RPDs manually or by importing a CSV file.

For more details, see Add and [Assign](#page-11-0) RPDs, on page 12.

Click **Save**.

After assigning the RPD MAC address to the RPD name, the RPD is provisioned on the Cisco cBR-8 router and comes online on that Cisco cBR-8 router after getting redirected by the Cisco Smart PHY application.

# <span id="page-2-0"></span>**Create a New Credential Profile**

### **Before you begin**

Make sure that the SSH and SNMP are configured on Cisco cBR-8 router.

- **Step 1** Choose Cisco Operations Hub main menu > **Smart PHY** > **Smart PHY Inventory** > **Credential Profiles**.
- **Step 2** Click **Create New**.
- **Step 3** Enter the following details in the text fields.

If you have many credential profiles, make the name and description as informative as possible, because that information is displayed on the **Credential Profiles** panel.

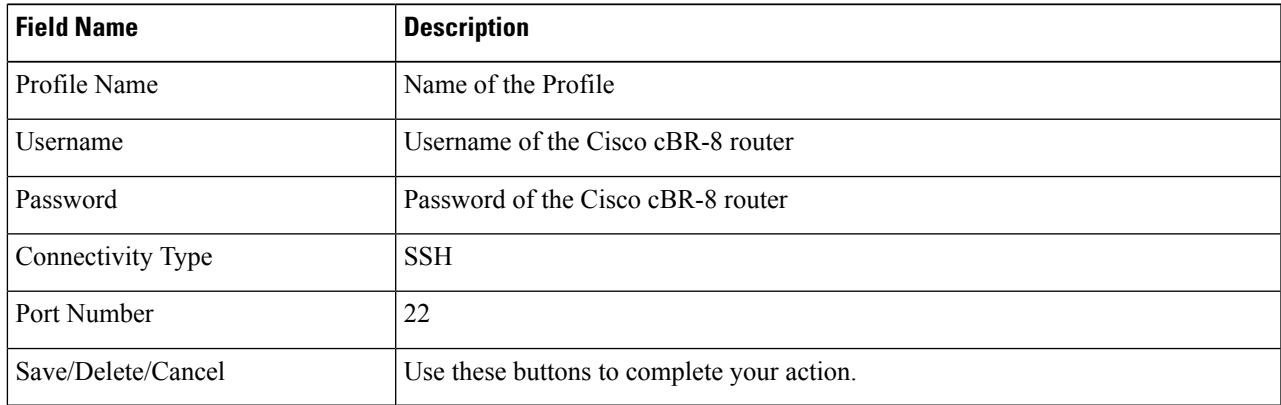

**Note** The Cisco Smart PHY application requires SSH to log in directly to the exec mode on the Cisco cBR-8 router.

When a device is added or updated using this profile, the content you specify here is applied to the device.

**Step 4** Click **Save**.

### <span id="page-3-0"></span>**Apply Device Credential from Credential Profiles**

Using credential profiles lets you apply credential settings consistently across devices. When you add or import devices, you specify the credential profile the devices use. If you need to make a credential change, such as changing a device password, you can edit the profile to update the settings across all devices that use that profile.

- **Step 1** To view the existing profiles, choose Cisco Operations Hub main menu > **Smart PHY** > **Smart PHY Inventory** > **Credential Profiles**.
- **Step 2** Click the profile you want to view.

Credential profiles can be shared by multiple devices. Large networks might have similar credentials for hundreds of devices.

The mandatory fields are:

- Profile Name
- Username
- Password
- Connectivity Type
- Port Number

## <span id="page-3-1"></span>**Apply a Different Credential Profile to Existing Devices**

You can use the Inventory user interface to edit device information, including changing the credential profile in the inventory record. This operation overwrites any existing association between a device and a credential profile. You can also use this operation to synchronize device configurations with new settings.

#### **Before you begin**

You need a credential profile to complete this task.

- **Step 1** To view inventory, choose Cisco Operations Hub main menu > **Smart PHY** > **Smart PHY Inventory** > **Inventory**.
- **Step 2** (Optional) In the **Inventory** section, filter the list of devices by entering text in the **Search** field or filtering on the individual headings.

**Step 3** Check the check boxes of the devices you want to change, and click the **Edit** icon.

**Step 4** Choose a different credential profile from the **Credential Profile** drop-down list, for example, or make other changes in the device records.

# <span id="page-4-0"></span>**Apply Different Credential Profile in Bulk**

This is an alternative to changing the credential profile for devices within the Cisco Smart PHY Inventory Manager GUI. If you are changing the credential profile for a large number of devices, you may find it more efficient to make the change by using a CSV file rather than the Cisco Smart PHY UI. Export a CSV file, make the changes, and import the changed CSV file. This operation overwrites any existing association between a device and a credential profile. You can also use this operation to synchronize device configurations with new settings.

- **Step 1** (Optional) To review the contents of a credential profile, choose Cisco Operations Hub main menu > **Smart PHY** > **Smart PHY Inventory** > **Credential Profiles**. **Step 2** Click the profile you want to use. Else, create a new profile.
- **Step 3** To view device inventory, click the **Inventory** tab.
- **Step 4** Choose which device records to change by including them in the CSV file.

Do one of the following:

- Click the **Export** icon to include all devices.
- Filter the list of devices by entering text in the **Search** field or by filtering on the individual headings, and then click the **Export** icon to include the filtered list of devices.
- Check the check boxes for the device records you want to change, and then click the **Export** icon to include the selected devices.
- **Step 5** Edit and save the new CSV file. Note: You must save the file opened in MS Excel as a CSV file only.
- **Step 6** In the Import CSV File dialog box, click **Browse**, select the new CSV file, and click the **Import** icon.
- <span id="page-4-1"></span>**Step 7** In the **Replace Existing Node** dialog box, click **Yes to All**.

### **Delete a Device from the Inventory**

- **Step 1** Choose Cisco Operations Hub main menu > **Smart PHY** > **Smart PHY Inventory** > **Inventory**. **Step 2** (Optional) In the **Inventory** section, filter the device list by entering text in **Search** or filtering specific columns.
- **Step 3** Check the check boxes for the devices you want to delete.
- **Step 4** Click delete icon  $(\Box)$ .

**Step 5** Click **Save**.

**Step 8** Click **Save**.

**Step 5** In the confirmation dialog box, click **Delete**.

Deleting an RPD from the Inventory does not delete the corresponding RPD Assignment from the **RPD Assignment** table. Similarly deleting an RPD Assignment does not delete an RPD from the Inventory.

# <span id="page-5-0"></span>**Create CSV File for Importing Devices**

To add information for multiple devices to Inventory Manager, create a CSV file. Inventory Manager contains a sample template CSV file. The GUI for adding individual devices contains field information that also applies to the contents of the CSV files that you create for device import.

**Step 1** Choose Cisco Operations Hub main menu > **Smart PHY** > **Smart PHY Inventory** > **Inventory**.

**Step 2** In the **Inventory** section, click the import icon ( $\bullet$ ).

(Optional) Click the link **Download sample 'Inventory template (\*.csv)' file** to download the sample CSV file .

**Step 3** Edit the CSV file and save it as a CSV file on your system. Upload this CSV file to import devices.

The mandatory fields are:

- Key Type
- IP Address
- Product Type
- Credential Profile

# <span id="page-5-1"></span>**Export Device Information to a CSV File**

When you export the device list to a file, all device information is exported into a CSV file.

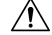

The CSV file lists all the credentials for the exported devices. Handle the CSV file with care. Ensure that only users with special privileges can perform a device export. **Caution**

- **Step 1** Choose Cisco Operations Hub main menu > **Smart PHY** > **Smart PHY Inventory** > **Inventory**.
- **Step 2** (Optional) In the **Inventory** section, filter the device list by entering text in the **Search** field or filtering specific columns.
- **Step 3** Check the check boxes for the devices you want to export.
- **Step 4** Click the export icon  $(\mathbf{\nabla})$ .

# <span id="page-6-0"></span>**Add Devices through GUI**

If you have many devicesto add to the Inventory Manager, you may find it more efficient to put the information in a CSV file and import the file.

- **Step 1** Choose Cisco Operations Hub main menu > **Smart PHY** > **Smart PHY Inventory** > **Inventory**.
- **Step 2** In the **Inventory** section, click the add icon  $(\begin{array}{c} \begin{array}{c} \begin{array}{c} \end{array} \end{array})$ .
- **Step 3** Choose a **Core Type**: Managed or Unmanaged
- **Step 4** Enter the values for the Cisco cBR-8 device.

• **Managed**: The following fields are mandatory:

- Device Key Type: IP address
- Management IP Address: Management IP address on the Cisco cBR-8 router that can reach the Cisco Smart PHY application
- Product Type: CBR-8-CCAP-CHASS
- Credential Profile: Specify the credential profile. Devices with the same credentials can use the same credential profile
- **Unmanaged**: The following fields are mandatory:
	- CIN IP Address: IP address on the unmanaged Core that provides services to RPDs
	- Product Type: UNMANAGED (The field is not editable.)

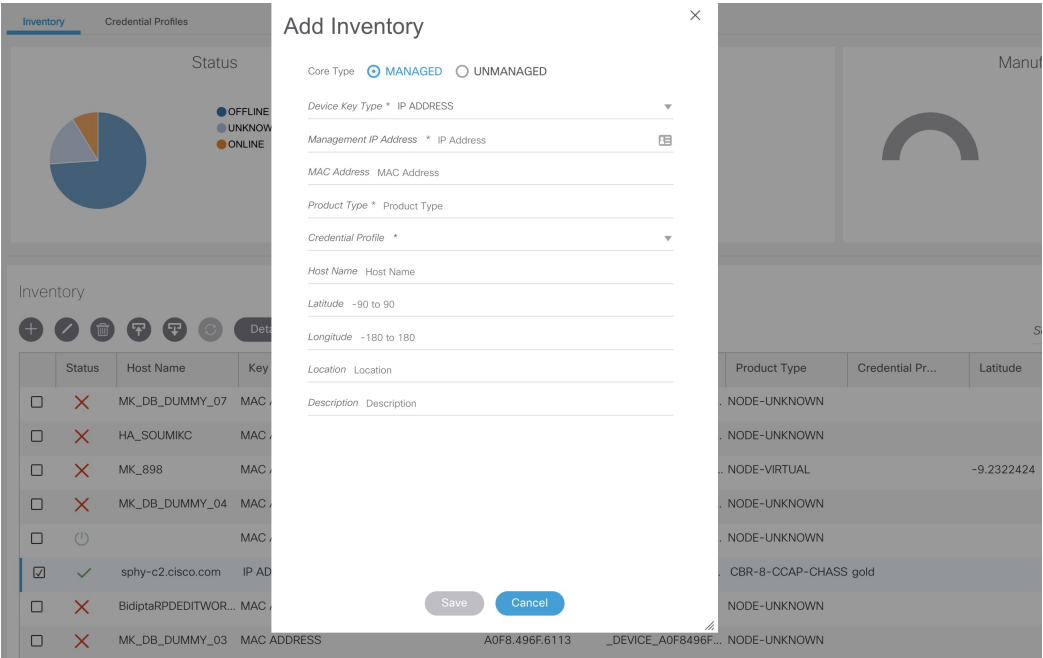

**Step 5** Click **Save**.

**Step 6** (Optional) Repeat to add more devices.

# <span id="page-7-0"></span>**Import Device Information in Bulk**

Before starting this procedure, create a CSV file that contains the device information.

- **Step 1** Choose Cisco Operations Hub main menu > **Smart PHY** > **Smart PHY Inventory** > **Inventory**.
- **Step 2** Click the import icon (
- **Step 3** In the **Import CSV File** window, click **Browse**, select the CSV file, and click **Import**.

The **Import** dialog box also has a link to a sample CSV file which you can download for reference. Make sure you save the edited file in CSV format.

Set the following values for a Cisco cBR-8 device.

- Key Type: IP address
- IP Address: IP address on the Cisco cBR-8 router that can reach the Cisco Smart PHY application.
- Product Type: CBR-8-CCAP-CHASS
- Credential Profile: Specify the credential profile

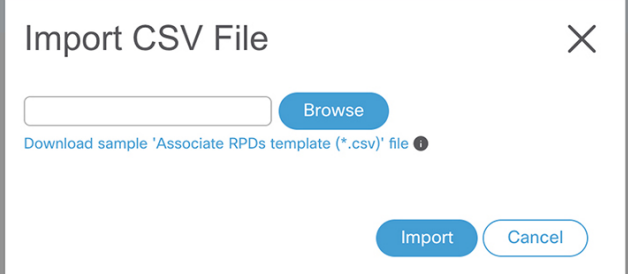

<span id="page-7-1"></span>If any primary keys are duplicates with existing device records, Inventory Manager alerts you.

### **Delete a Credential Profile**

To delete a credential profile from Inventory Manager, disassociate the profile from any devices. Inventory Manager displays an alert if you attempt to delete a credential profile that is associated with devices.

(Optional) Check whether any devices are using the obsolete credential profile and change the credential profile before deleting the profile.

- **1.** Choose Cisco Operations Hub main menu > **Smart PHY** > **Smart PHY Inventory** > **Inventory**.
- **2.** In the **Inventory** section, enter the obsolete credential profile name in the **Search** field.
- **3.** Check the check boxes for the devices that use the obsolete credential profile, and click **Edit**.
- **4.** Choose a different credential profile from the **Credential Profile** drop-down list.
- **5.** Click **Save**.

**Step 1** Choose Cisco Operations Hub main menu > **Smart PHY** > **Smart PHY Inventory** > **Credential Profiles**. **Step 2** Click the profile, and click **Delete**.

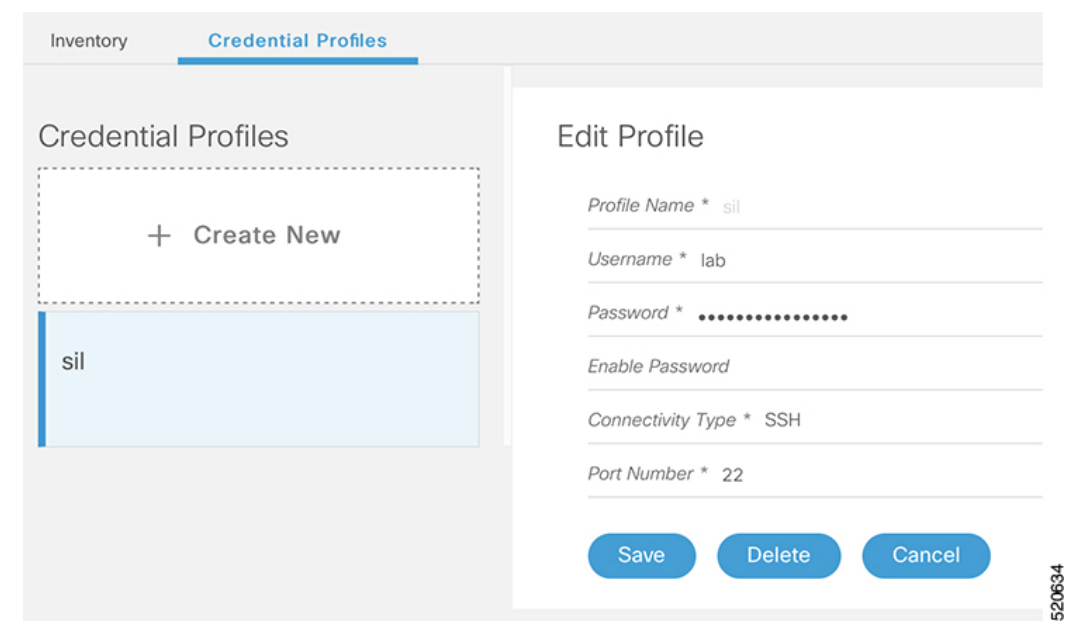

# <span id="page-8-0"></span>**Create a New Service Definition**

- **Step 1** Choose Cisco Operations Hub main menu > **Smart PHY** > **RPD Automation** > **Service Definitions**.
- **Step 2** Click **+ Create New**.
- **Step 3** Enter a name and description.

If you have many service definitions, make the name and description as informative as possible because that information is displayed on the **RPD Assignment** and **Overview** tabs.

- **Step 4** (Optional) Check the **Set as Default** check box.
- **Step 5** Enter the definitions for the Service Definition.

When a device is added or updated using this service definition, the content you specify here is applied to the device. All fields that are not marked as optional are mandatory.

Cisco Smart PHY supports unique downstream (DS) and upstream (US) configurations for each port of RPD 2x2.

I

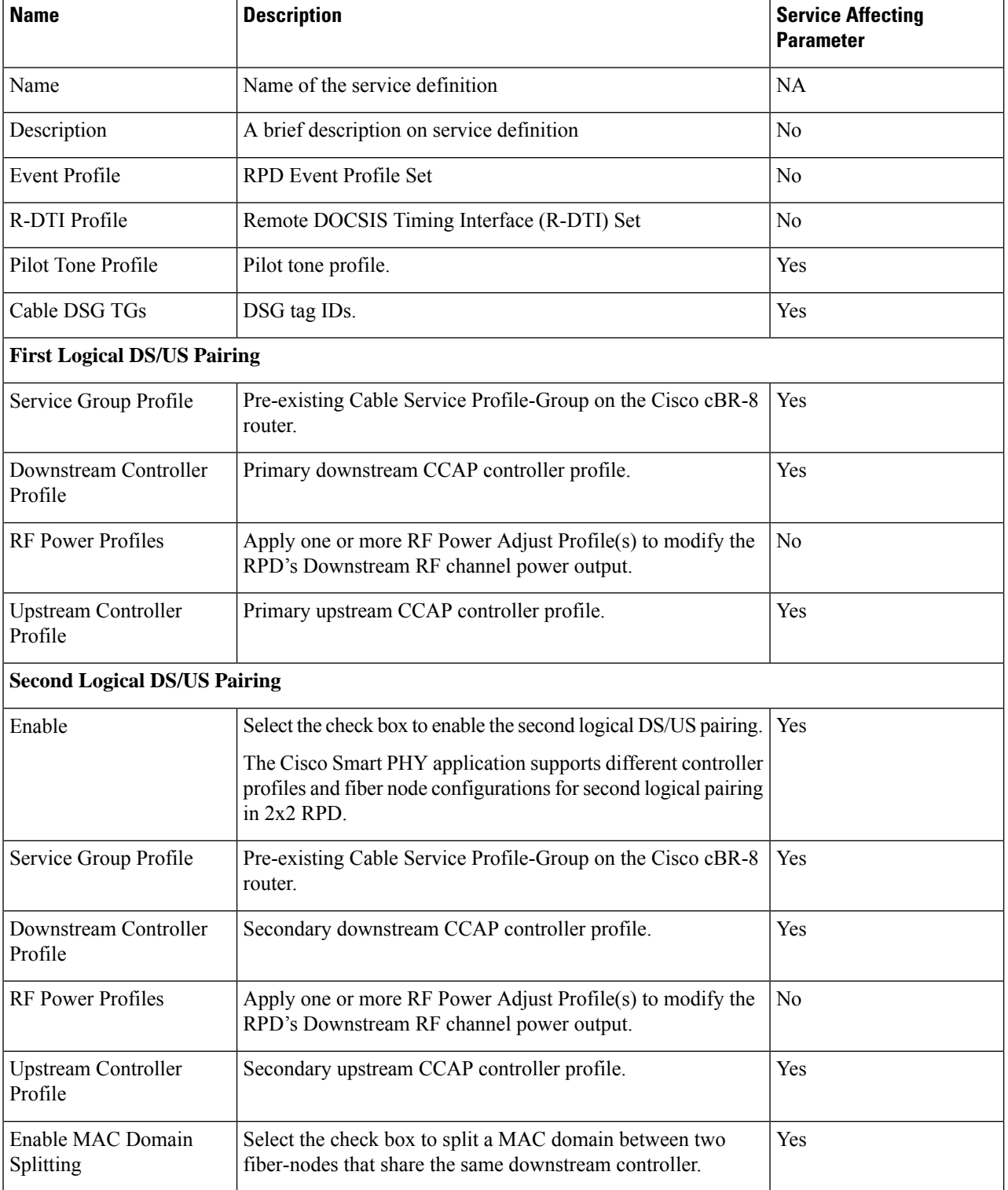

### **Table 1: Service Definition Parameters**

ı

 $\mathbf I$ 

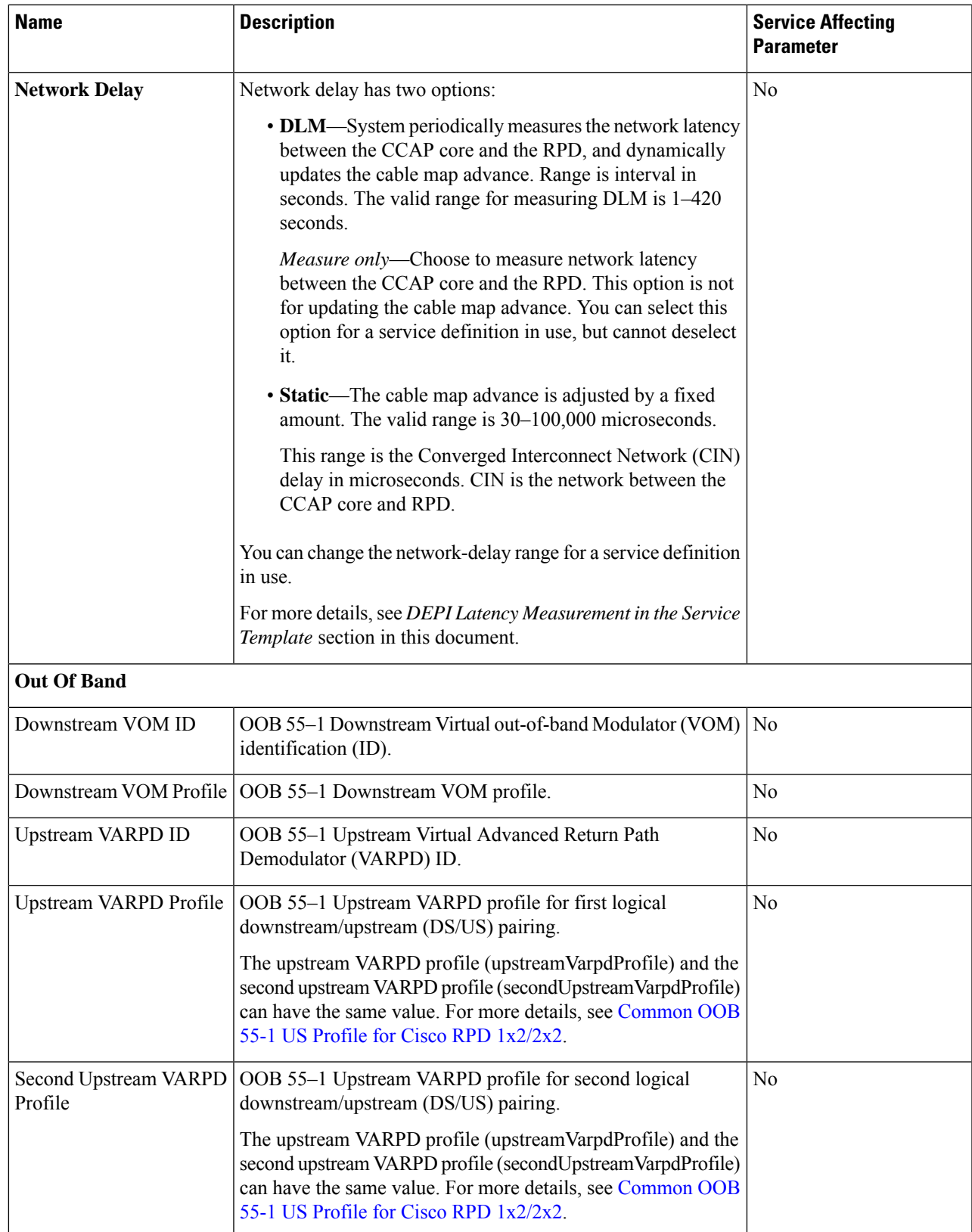

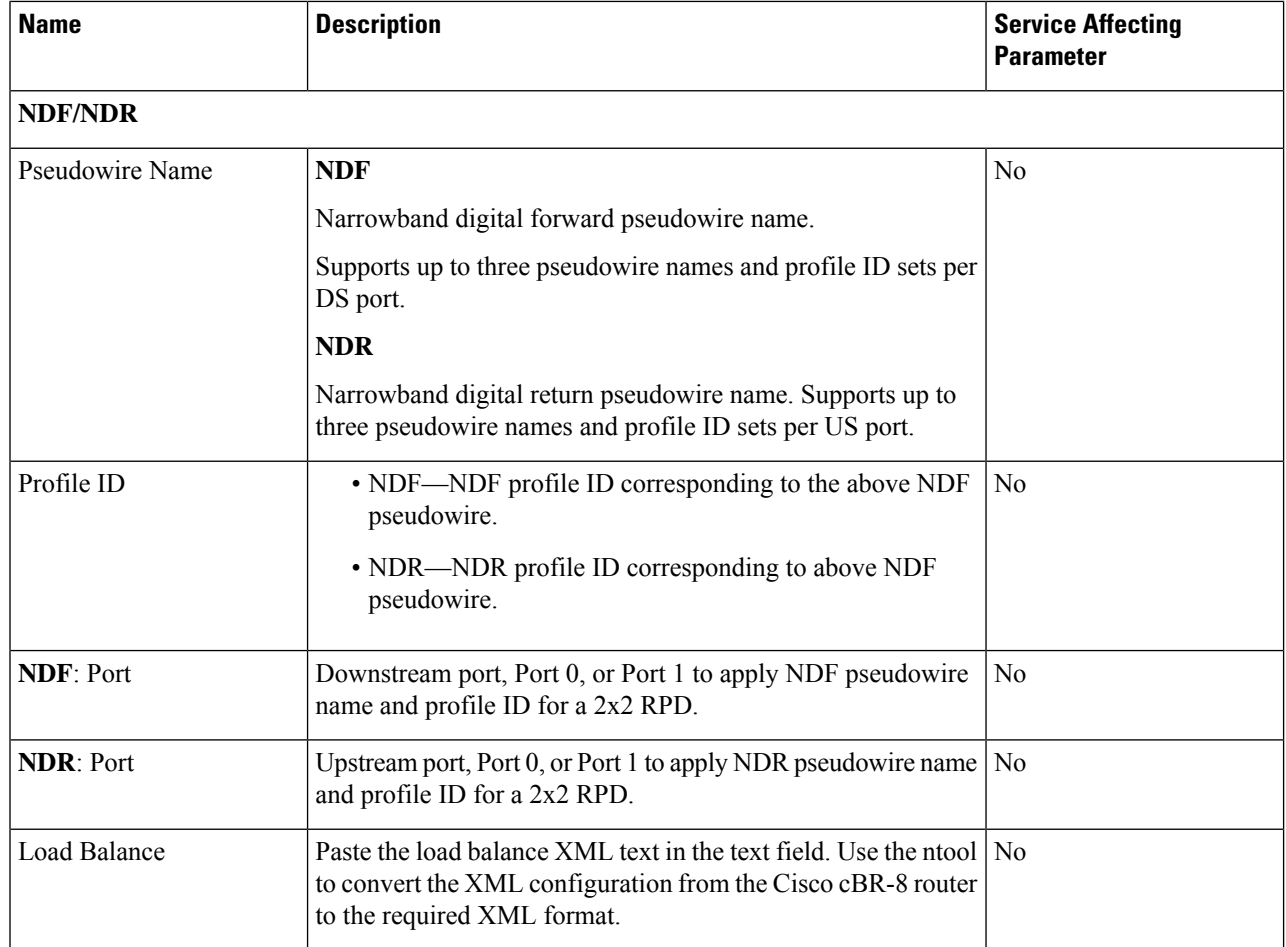

### <span id="page-11-0"></span>**Step 6** Click **Save** or **Save & Assign**.

# **Add and Assign RPDs**

**Step 1** Choose Cisco Operations Hub main menu > **Smart PHY** > **RPD Automation** > **RPD Assignment**. RPD Assignment can be specified manually or by importing a CSV file.

**Step 2** Click is icon to assign a service template to an RPD. Fill in all the fields.

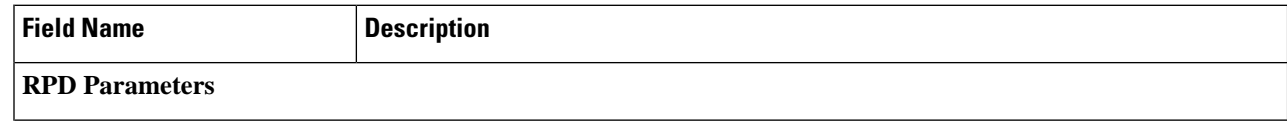

 $\mathbf I$ 

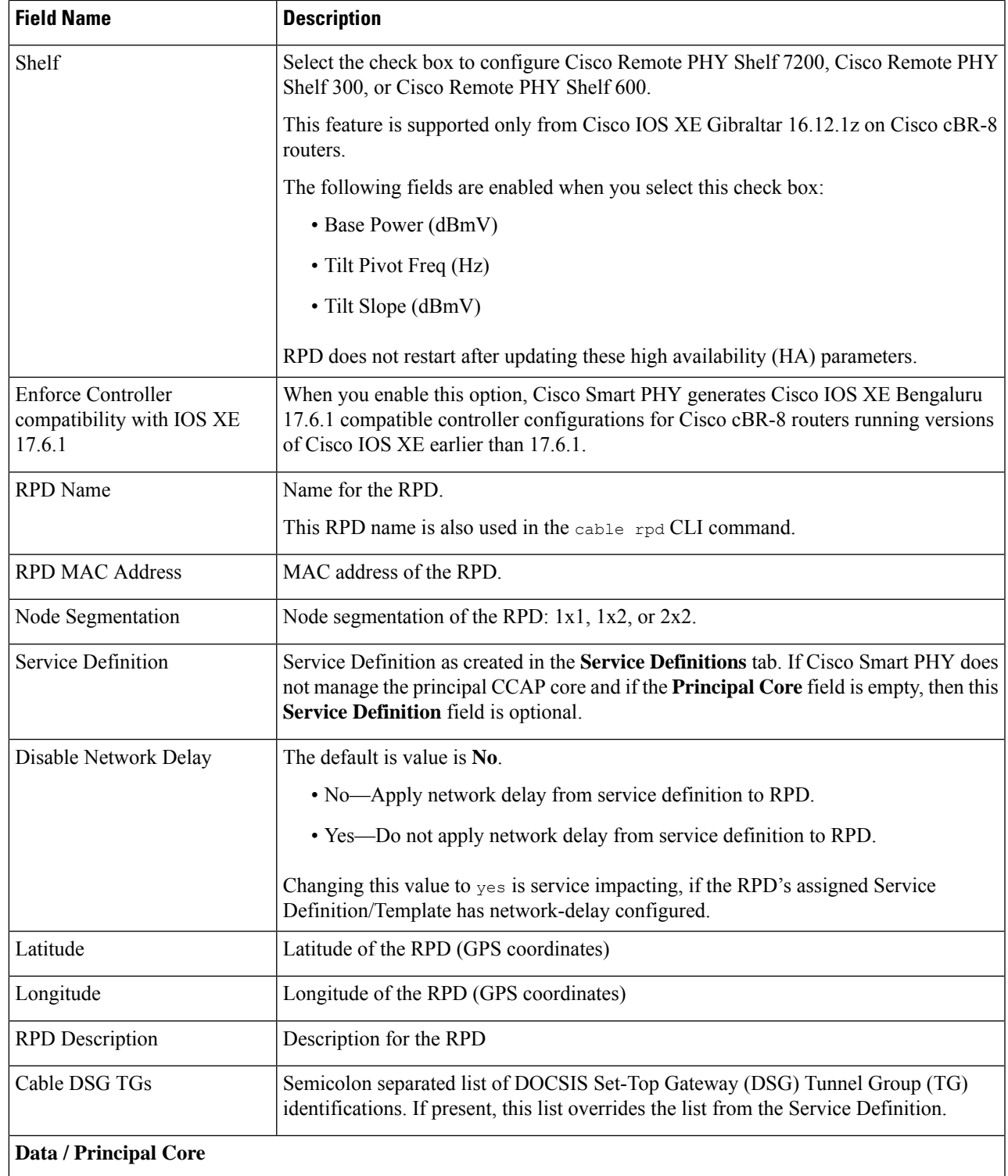

 $\mathbf I$ 

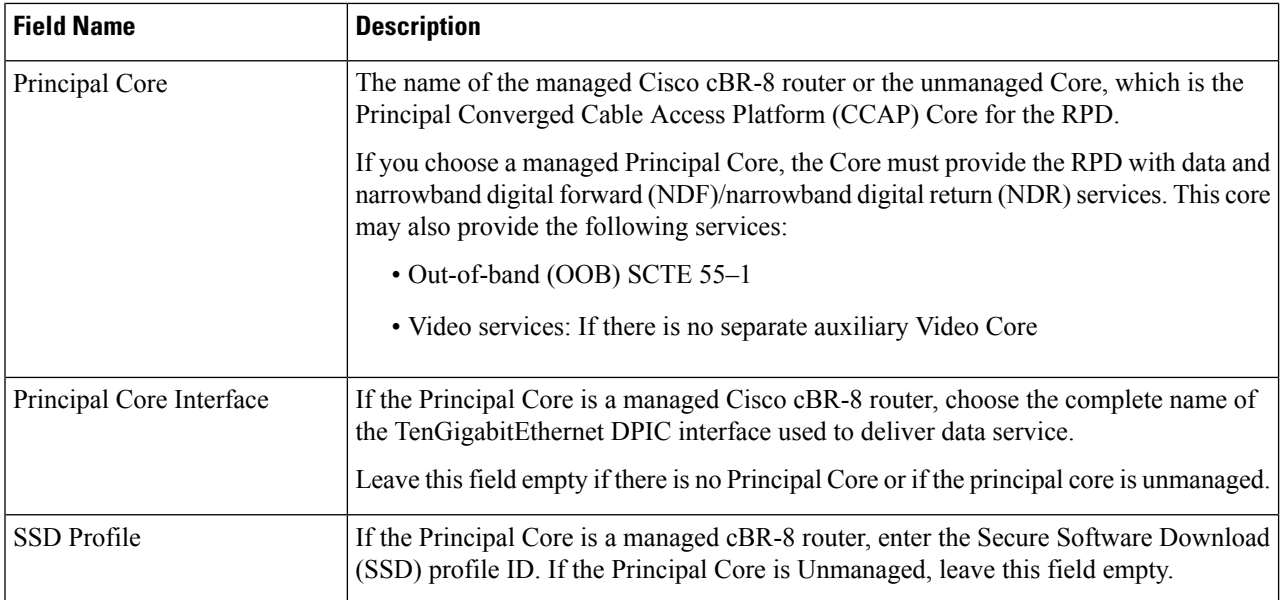

### **Table 2: First and Second Logical DS/US Pairing**

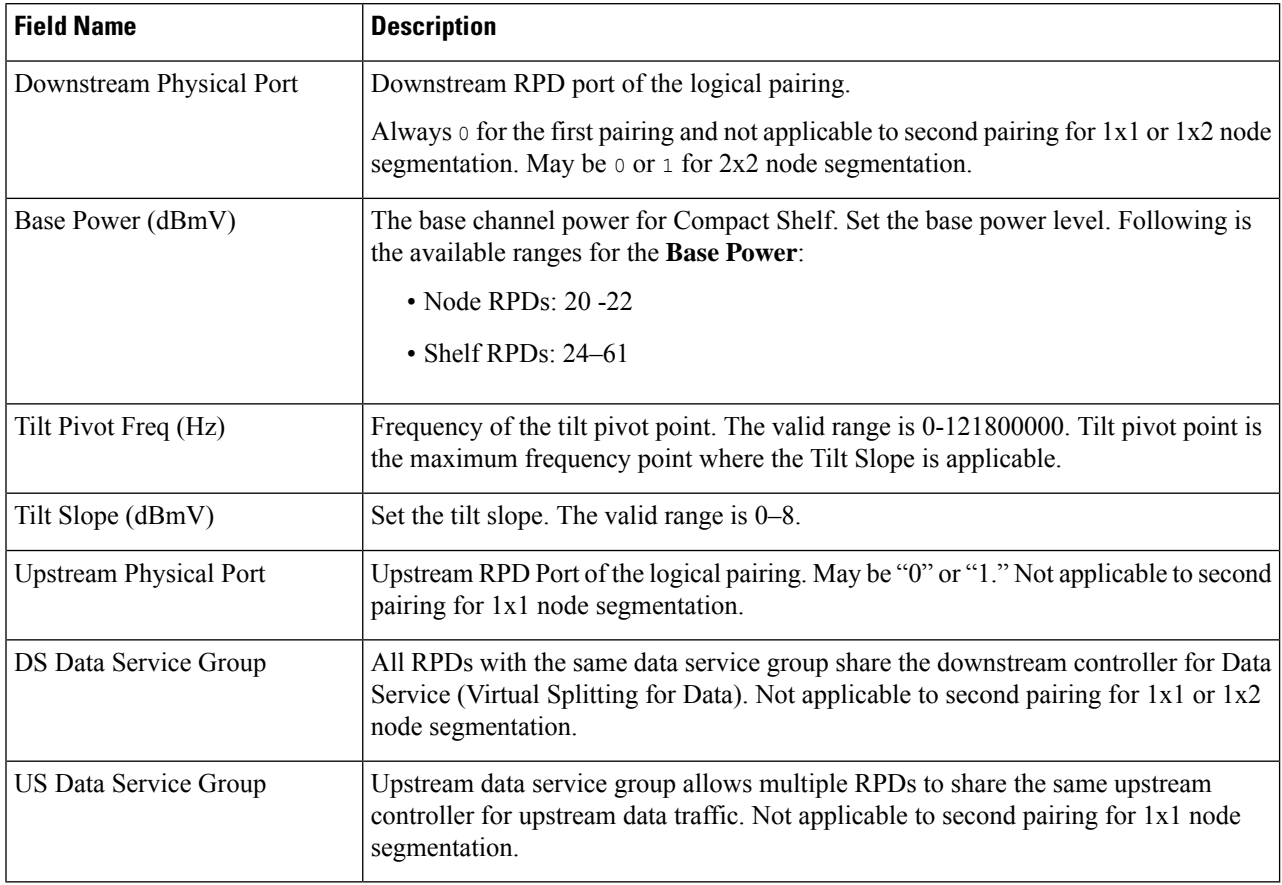

×

### **Table 3: Video Configuration**

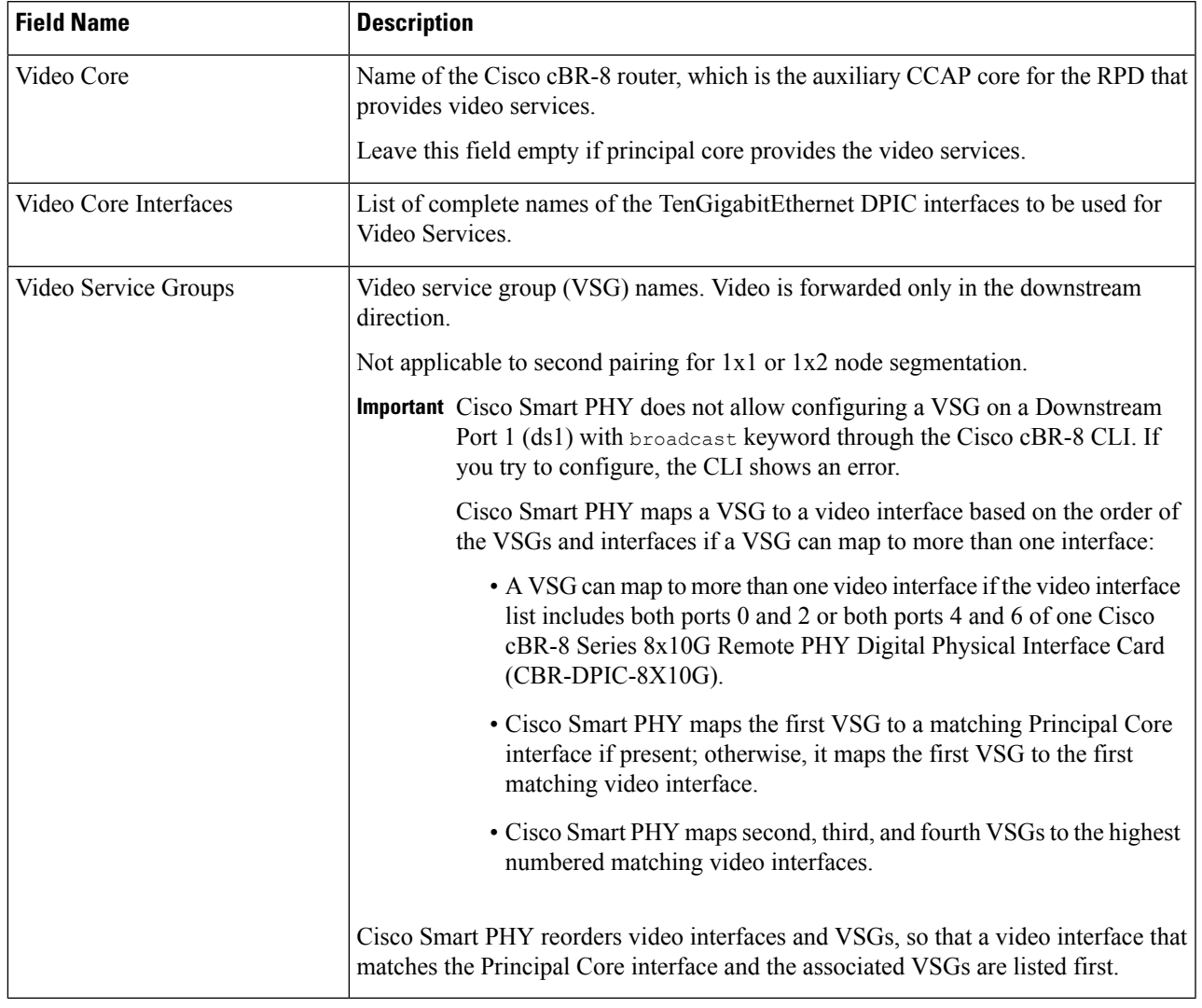

### **Table 4: OOB & Additional Core Configuration**

 $\overline{\phantom{a}}$ 

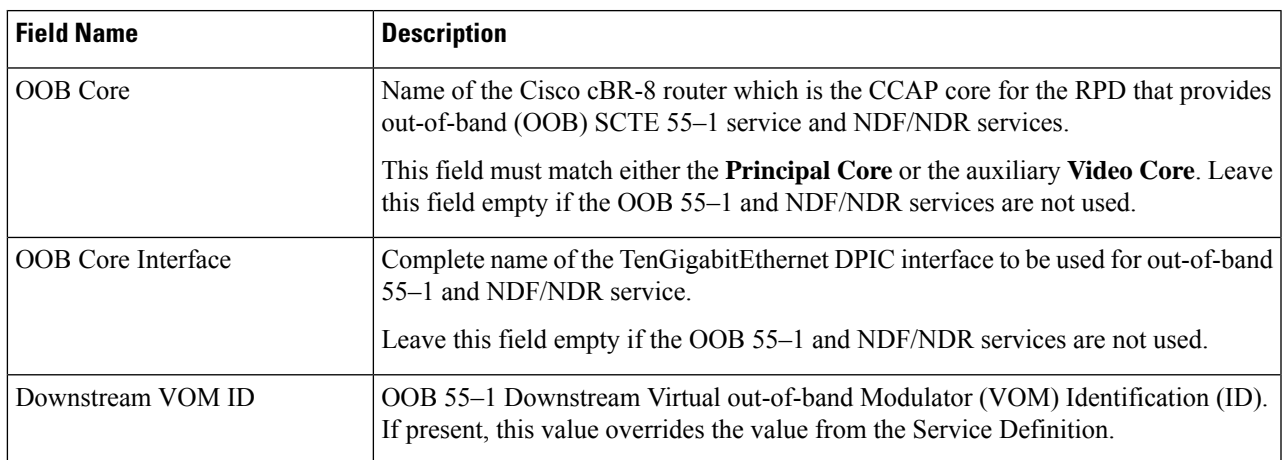

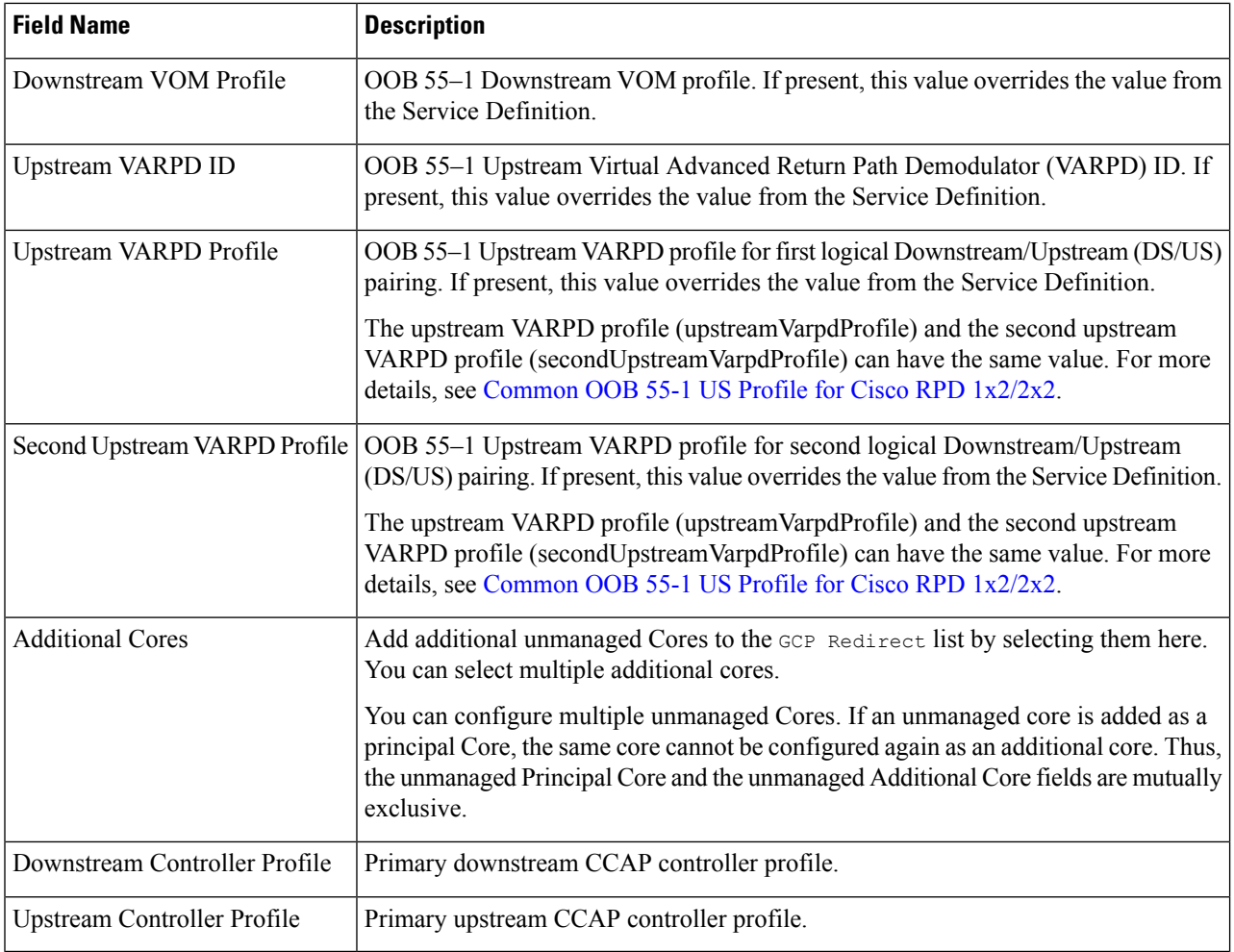

Or to import a CSV file, click the <sup>1</sup> icon, select the file and click **Import**.

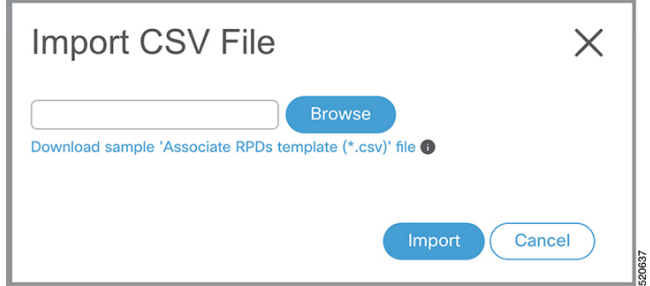

**Step 3** Click **Save**.

**Step 4** Click **Assign**.

# <span id="page-16-0"></span>**View RPD History**

### **Step 1** Choose Cisco Operations Hub main menu > **Smart PHY** > **RPD Automation** > **RPD Assignment**.

**Step 2** Select the RPD and click the **Details** button.

The RPD window shows the RPD Summary, RPD State History, RPD CLI, and RPD Automation Errors.

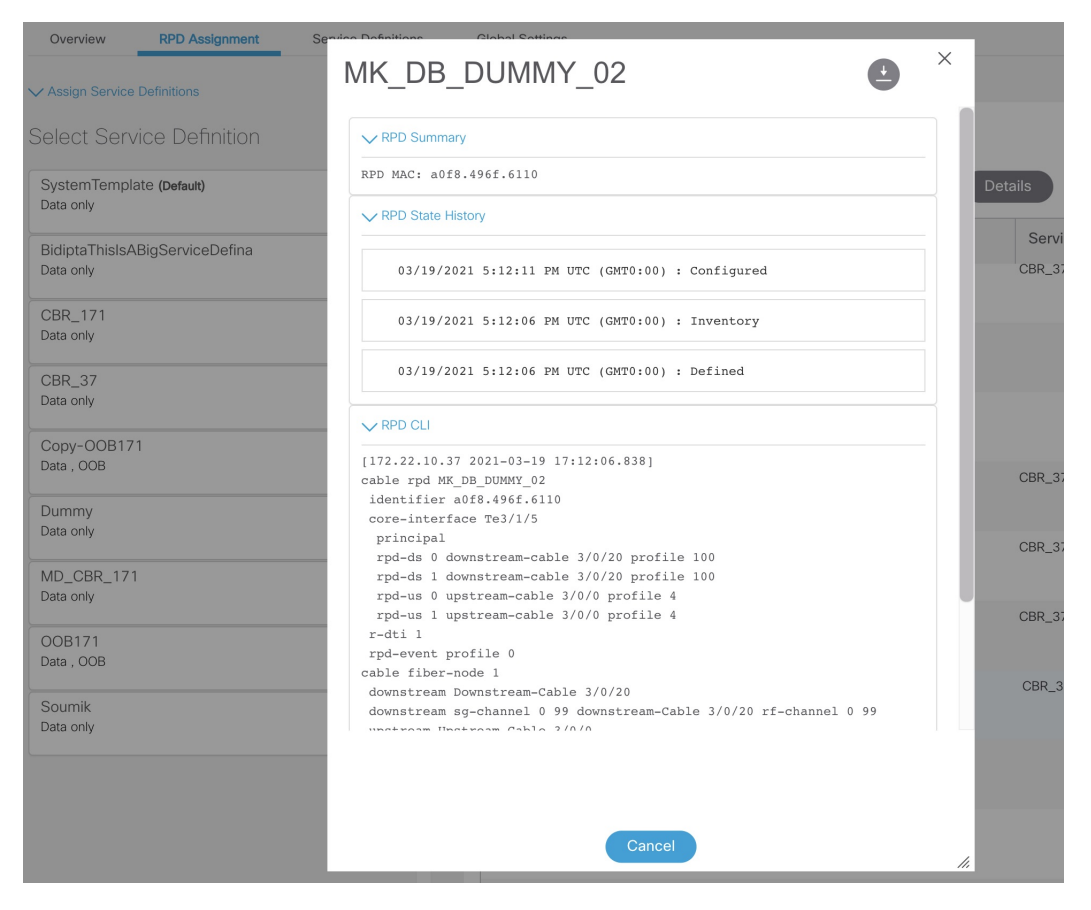

# <span id="page-16-1"></span>**Database Backup**

The *Database Backup* section includes the following entry fields:

- Server
- Username
- Password
- Directory

• Filename (Used exclusively for the Database Import function.)

The data that you enter in the **Server** field determines the location of the DB operation.

- Local backup—localhost
- Remote operation—IP address or hostname.domain.com

### <span id="page-17-0"></span>**Manage Users**

Administrators on the Cisco Smart PHY application can perform the following tasks from the Cisco Operations Hub main menu > **Systems** > **Users & Roles**.

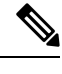

**Note** Only administrators can access the **User & Roles** option.

### **Add Users Through CLI**

Use the following procedure to create a new user:

**Step 1** Define a new user using the following sample commands:

```
product opshub# smiuser add-user username <username> password <password>
message User added
product opshub#
product opshub# smiuser show-user username <username>
User: <username>, Group(s): <username>, Password Expiration days: 90
```
#### **Note** The default password expires in 90 days.

#### **Example:**

product opshub# smiuser add-user username user123 password Abcd123@ message User added product opshub# product opshub# smiuser show-user username user123 User: user123, Group(s): user123, Password Expiration days: 90

**Step 2** Add a new user to the API group using the following commands.

Applicable groups for Cisco Smart PHY are admin and api-admin. By default, the admin user is mapped to group admin.

```
product opshub# smiuser assign-user-group username <username> groupname <groupname>
message User assigned to group successfully
product opshub
```
#### **Example:**

product opshub# smiuser assign-user-group username user123 groupname api-admin message User assigned to group successfully product opshub

### <span id="page-18-0"></span>**Basic and LDAP Authentication**

The Cisco Smart PHY application supports the following two different authentication mechanisms:

- Basic authentication
- LDAP authentication

The default method is the Basic authentication. You can configure and switch to LDAP and vice versa using the following CLI procedures.

### **Switch from Basic Authentication to LDAP Authentication**

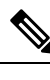

**Note** LDAP support is limited to Microsoft Active Directly (AD) only. Open LDAP is not supported.

**Step 1** Log in to any one of the control-plane nodes using the following command:

ssh -i <private-key-file> <smartphy-user>@<control-plane-node-ip>

**Step 2** Enter the following command.

kubectl get svc ops-center-smartphy-data-ops-center -n smartphy-data

Note the cluster IP address and TCP ports of the service ops-center-smartphy-data-ops-center.

Ops-center-smartphy-data-ops-center ClusterIP 10.x.x.x <none> 8008/TCP,8080/TCP,2024/TCP,2022/TCP,7681/TCP 19d

**Step 3** Enter the following command to log in to the service resource using the password previously set by the deployer.

ssh admin@<cluster-ip-of-svc> -p <port-number>

#### **Example:**

```
smartphyuser: ~$ ssh admin@10.x.x.x -p 2024
Warning: Permanently added '[10.x.x.x]:2024' (RSA) to the list of known hosts.
admin@10.x.x.x's password:
Welcome to the smartphy CLI on user/data
admin connected from172.x.x.x using ssh on ops-center-smartphy-data-ops-center-774b8cc6fb-n6qmz
[user/data] smartphy#
```
**Step 4** Run the following command to enter the configuration mode and get a list of available commands.

config

Use the kong command and its sub-commands.

- **Step 5** Display a list of configuration options available to configure the LDAP authentication plugin using the following command. kong ldap\_plugin configure ?
- **Step 6** Enter the required details of the Active Directory you want to use with the LDAP authentication plugin and enter commit to save.

**Example:**

kong ldap plugin configure attribute cn ldap host ldap.example.com ldap port 309 base dn dc=example,dc=com

**Step 7** Enter the following command to enable the LDAP authentication plugin.

kong ldap\_plugin enable true commit

By default, the LDAP plugin is disabled. However, the Basic authentication plugin is enabled.

If you are using the LDAP authentication plugin for the first time, you should configure before enabling it.

**Step 8** Enter end to exit the config mode and exit to exit the service resource.

You can log in to the UI using an LDAP user credentials.

### **Switch from LDAP Authentication to Basic Authentication**

Local authentication is enabled by default in the Cisco Operations Hub.

- **Step 1** Go to the Cisco Operations Hub main menu > **Systems** > **Authentication** to change the authentication method to basic.
- **Step 2** If the LDAP authentication is enabled, click **Edit** and select the **Authentication Method** as **Local**.
- **Step 3** Save your changes.